# **3D REVELATOR**

# **Quick Start**

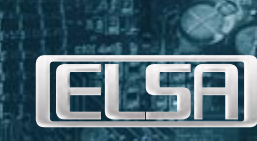

**TELSA** 

## **DIE BRILLE FÜR TIEFSICHTIGE**

Nachdem Sie nun die Kaufentscheidung getroffen haben, ist es zu spät. Sie sind bereits überzeugt worden, daß Sie das richtige Produkt gekauft haben. Wer immer das getan hat: Er hat recht!

Das Erlebnis mit einer *ELSA 3D REVELATOR* auf Papier beschreiben zu wollen, kann nur ein Versuch bleiben. Deshalb konzentrieren wir uns an dieser Stelle darauf, Ihnen einen gelungenen Leitfaden anzubieten, mit dessen Hilfe Sie die Brille schnell installieren und richtig einstellen können. Alles weitere finden Sie in der Online-Hilfe. Die Hardware-Installation ist problemlos. Worauf Sie etwas mehr Aufmerksamkeit verwenden sollten, sind die Einstellungen in der Software.

1

*Blitzlichtähnliche Effekte können bei manchen Personen zu epileptischen Anfällen oder Bewußtseinsstörungen führen. Sollten Sie bereits früher eine entsprechende Veranlagung festgestellt haben, konsultieren Sie bitte vor der Benutzung der 3D REVELATOR Ihren Arzt. Bei Unwohlsein oder unfreiwilligen Bewegungen oder Krämpfen während des Benutzens der Brille, setzen Sie die Brille bitte sofort ab.*

#### **HARDWARE UND SOFTWARE, DIE SEIN MUß**

- Eine *ELSA ERAZOR II,* eine *ELSA ERAZOR III,* eine *ELSA VICTORY II* oder eine *ELSA WINNER II* und andere Grafikkarten✶ mit einem TNT- oder TNT2-Prozessor von NVIDIA,
- Einen Monitor, der Bildwiederholraten im Bereich von 100 140Hz darzustellen vermag,
- Jedes 3D-Spiel, das unter Direct3D läuft und gültige Z-Werte liefert was mittlerweile fast alle Spiele tun,
- Windows 95 oder Windows 98 mit DirectX ab Version 6.0!
- k Zusätzlich getestet wurden Diamond Viper V550, Viper V770 Ultra und Creative Labs Graphics Blaster TNT, TNT2 Ultra.<br>Eine einwandfreie Funktionalität von anderen Grafikkarten kann nicht in vollem Umfang gewährleistet wer *ber basiert auf aktuellen NVIDIA ULTRA DETONATOR-Treibern, incl. allen originalen NVIDIA-Tools. Er ersetzt den herstellereigenen, mit der Grafikkarte gelieferten Treiber und Tools. Spezialfunktionen, wie z.B. TV Out gehen damit eventuell verloren!*

#### **DIE VERBINDUNG ZUM RECHNER**

<u>1 | Communication and Communication and Communication and Communication and Communication and Communication and</u>

Neben der *ELSA 3D REVELATOR* finden Sie noch einen Adapter für den Anschluß der Brille und des Monitors und eine CD, auf der sich die Software für die *ELSA 3D REVELATOR* befindet. Bei der Infrarot-Version der Brille verbinden Sie den Stecker des Sendemoduls mit der passenden Klinkenbuchse des Adapters, die Kabelversion verbinden Sie direkt mit dem Adapter.

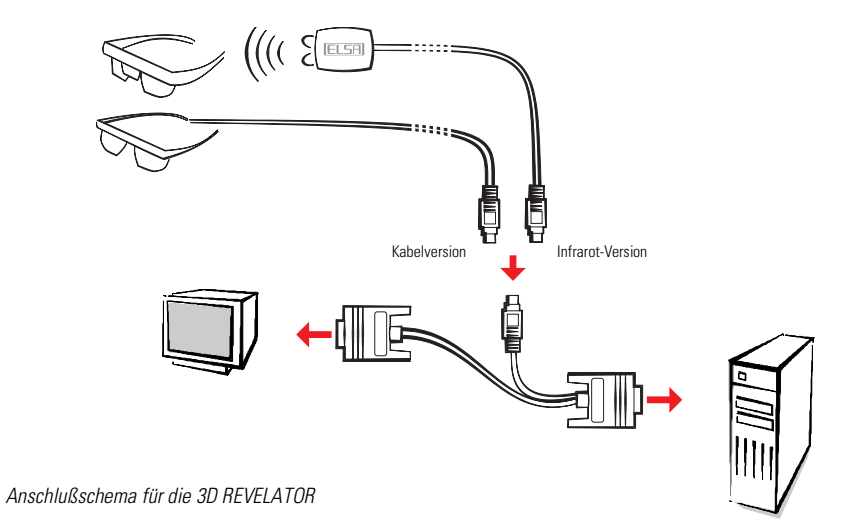

#### **DIE VERBINDUNG ZUM SYSTEM**

Neben der Erfüllung der genannten Hardware-Voraussetzungen muß auch sichergestellt sein, daß Sie die Treiber für Ihre Grafikkarte und die *3D REVELATOR* installiert haben.

Legen Sie die beiliegende CD in das Laufwerk. Das ELSA-Setup meldet sich entweder automatisch, oder Sie starten es mit dem Befehl SETUP aus dem Stammverzeichnis der CD. Der Rest erledigt sich fast von selbst – das ELSA-Setup führt Sie schrittweise durch die Installation.

#### **VIER SCHRITTE ZUM SCHNELLEN ERFOLG**

Nachdem nun die Brille angeschlossen und die Treiber installiert sind, tränen Ihnen wahrscheinlich schon die Augen vor Ungeduld. Deshalb – ganz kurz – wie geht es weiter:

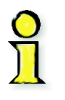

3

*Sollten Sie keine ELSA-Grafikkarte verwenden, müssen Sie Ihr Monitormodell in den Anzeigeeigenschaften von Windows auswählen und dort auch die Wiederholrate für die Grafikkarte hochsetzen.Ist Ihr Monitor in der Windows-Datenbank nicht aufgeführt, fragen Sie den Monitorhersteller nach der Installationsdatei für Ihr Monitormodell (INF-Datei).*

#### **Ist Ihr Monitor bekannt?**

Dieser Schritt ist nur dann erforderlich, wenn Ihr Monitor unter Windows nicht registriert ist! Wenn Sie eine ELSA-Grafikkarte einsetzen, unterstützt Sie die Treiber-Software bei der Einstellung der Monitordaten. 1

Voraussetzung für das Einstellen einer hohen Bildwiederholrate ist, daß Windows Ihren Monitor "kennt". In der Windows-Datenbank sind bereits alle gängigen Hersteller und Monitortypen enthalten.

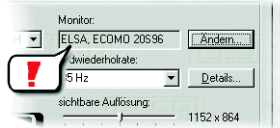

So können Sie überprüfen, ob Ihr Monitor unter Windows registriert ist:

 $\blacksquare$  WIN95:

 $\sim$  4  $^{\circ}$  4  $^{\circ}$ 

Einstellungen ▶ Systemsteuerung ▶ Anzeige ▶ [ELSE] Einstellungen

**WIN98:** 

Einstellungen▶ Systemsteuerung▶ Anzeige▶ Einstellungen▶ Weitere Optionen▶ [ELSR] Einstellungen

Sollte Ihr Monitor nicht eingetragen sein und auch in der Windows-Datenbank nicht vorkommen, können Sie mit Hilfe Ihres Monitorhandbuches und dem ELSA-Grafikkartentreiber die Eintragung selber vornehmen. Beachten Sie jedoch unbedingt die richtige Eingabe der Monitordaten, da es anderenfalls passieren könnte, daß Ihr Monitor Schaden nimmt!

Klicken Sie im Dialogfenster ' **ELSA** Einstellungen' auf **Ändern**, und entnehmen Sie die Angaben für horizontale und vertikale Werte sowie die Bildschirmdiagonale Ihrem Monitorhandbuch.

#### **Wiederholrate hochsetzen**

Wechseln Sie in die Einstellungen der Grafikkarte, und finden Sie eine Auflösung, bei der Sie eine Wiederholrate von mindestens 100Hz (besser 120Hz) einstellen können. In dem Dialogfenster können Sie die Auflösung direkt eintragen – z.B. 800x600 – und mit dem Schieberegler überprüfen, bis wieviel Hertz Ihr Monitor das 2

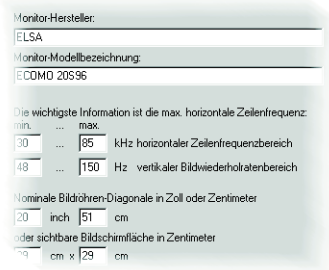

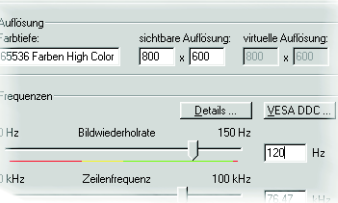

Bild darstellen kann. Führen Sie diesen Schritt für jede Auflösung durch, mit der Direct3D später arbeiten soll. Windows merkt sich diese Einstellungen.

 $\blacksquare$  WIN95:

Einstellungen ▶ Systemsteuerung ▶ Anzeige ▶ ELSEI Einstellungen ▶ Details

**WIN98:** 

Einstellungen  $\blacktriangleright$ Systemsteuerung Anzeige Einstellungen Weitere Optionen ► ELSEI Einstellungen ► Details

# 3

4

#### **Einschalten des Stereo-Treibers**

Der Stereo-Treiber ist jetzt automatisch aktiviert. Sie können den Treiber anschließend im Spiel mit dem Hotkey '–' auf der Zahlenblock aus- und einschalten.

#### WIN9x:

Einstellungen ▶ Systemsteuerung ▶ Anzeige ▶ ELSA Stereo

#### **Game-Start!**

Brille aufsetzen! Spiel starten!

*Einige Spiele müssen eventuell zuerst auf Direct3D eingestellt werden. Sie können das in den Grafik-Optionen des jeweiligen Spiels überprüfen.*

#### IS4 еі атл Stereotreiber einschalten Hotkey-Einstellungen ereobreite: 20 Stereobreiten-Rechner and management of the management

#### **RICHTIG SEHEN**

Da in der Windows-Hilfe von ' **ELSEL** Stereo' alle Einstellmöglichkeiten ausführlich beschrieben sind, konzentrieren wir uns auf das In-Game-Control-Panel. Sobald Sie den Stereo-Effekt eingeschaltet und ein Spiel gestartet haben, können Sie mit der Taste \* auf dem Nummernblock das In-Game-Control-Panel einblenden.

Vorsicht: Solange das In-Game-Control-Panel aktiv ist, sind die Funktionstasten des Spiels nicht mehr belegt.

Das Histogramm des Control Panels gibt Auskunft über die Verteilung der Z-Werte in der Szene. Die relative Position des Monitors und die Betrachterebene werden zusätzlich symbolisiert.

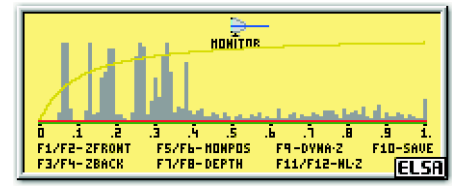

- **FI)** Verringern des minimalen Z-Wertes **/ F7** Verringern der Stereobreite
- [F2] Erhöhen des minimalen Z-Wertes [F8] Erhöhen der Stereobreite
- § Verringern des maximalen Z-Wertes ) Ein- oder Ausschalten des Dyna-ZTM
- -
- 
- 
- 
- 
- **F4** Erhöhen des maximalen Z-Wertes **FIO** Speichern der aktuellen Einstellungen für das Spiel
- **F5** Szene wird aus dem Monitor heraus bewegt FTI Faktor für nichtlineares Z-Mapping verringern
- **[F6]** Szene wird in den Monitor hinein bewegt [F7] Faktor für nichtlineares Z-Mapping erhöhen

Generell gilt: Experimentieren Sie mit den Einstellungen! Überprüfen Sie die Werte im Stereobreiten-Rechner und passen Sie diese gegebenenfalls an. Manipulieren Sie im Control Panel mit den Funktionstasten die Parameter, und beobachten Sie den Effekt.

## **DIE 3D REVELATOR SUITE**

Nach der Installation finden Sie in der Taskleiste von Windows ein neues Symbol. Hinter diesem Symbol steht die *3D REVELATOR Suite*, die Sie mit einem Mausklick öffnen können. Alle wichtigen Funktionen sind hier zentral hinterlegt und lassen sich bequem aufrufen.

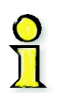

*Mit der DriverSwitch-Funktion der 3D REVELATOR Suite können Sie zwischen den Originaltreibern und -tools der ursprünglich installierten Grafikkarte und den 3D REVELATOR-Treibern wechseln. Nach dem Umschalten muß Windows neu gestartet werden.*

#### **ENERGIE SPAREN**

Über den Nasenpads der Infrarotbrille sehen Sie eine Abdeckplatte, hinter der sich die Batterien der *3D REVELATOR* verbergen. Sollte ein Austausch fällig sein, benötigen Sie zwei Batterien des Typs CR2032. Beachten Sie beim Einsetzen, daß der Plus-Pol der Batterie zur Abdeckplatte weisen muß.

Denken Sie daran: Die alten Batterien gehören nicht in den Hausmüll, sondern umweltgerecht entsorgt.

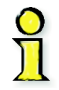

*Sollten Sie die Infrarot-Variante der 3D REVELATOR zwischendurchmal abnehmen oder sogar längere Zeit nicht tragen, klappen Sie bitte unbedingt zumindest den rechten Brillenbügel ein. Mit dem Klappmechanismus ist auch der Ein- und Ausschalter der Brille gekoppelt. Im aufgeklappten Zustand ist die Brille empfangsbereit und verbraucht entsprechend Energie.*

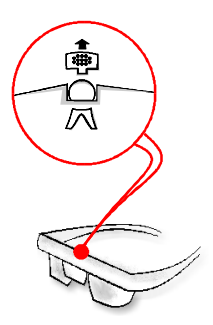

### **KEINE 3D-SICHT?**

Eigentlich sollte alles funktionieren, aber ausgerechnet bei Ihnen ergeben sich Probleme? Meist sind die Ursachen in der Systemumgebung oder bei bestimmten Eingabegeräten zu suchen. So sollten Sie z.B darauf achten, daß der Stromsparmodus für Ihren Monitor ausgeschaltet ist und die Brille nicht während des Betriebs angeschlossen wird. Auch sollte die vertikale Synchronisation (V-Sync) für Ihre Grafikkarte eingeschaltet sein.

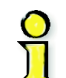

*Bei der Infrarot-Version der 3D REVELATOR können durch die spezielle Wellencharakteristik von Leuchtstoffröhren Interferenzen enstehen und die Inrarot-Übertragung gestört werden. In einem solchen Fall sollten Sie für anderes – und ohnedies stimmungsvolleres – Umgebungslicht sorgen.*

Antworten auf die meisten Fragen finden Sie in den FAQs auf der *3D REVELATOR*-CD. Starten Sie das Setup-Programm, klicken Sie auf die Schaltfläche **Support**, und wählen Sie auf der Folgeseite **FAQs**.

Oder Sie besuchen ELSA im Internet. Auf den Support-Seiten haben wir für Sie einen Bereich eingerichtet, wo Sie weitere nützliche Tips finden.

#### **KONTAKT ZU ELSA**

Support-Hotline 0241-606-6133 Internet www.3drevelator.de/support